# **ISaGRAF** 專業版控制器 **XP-8xx7-CE6-PRO** 的 **Web HMI** 應用範例 **–** 使用 **FrontPage**

By [eva\\_li@icpdas.com](mailto:eva_li@icpdas.com)

本文件為 FAQ-124 可到 [http://www.icpdas.com/faq/isagraf\\_c.htm](http://www.icpdas.com/faq/isagraf_c.htm) > 124 取得.  $(\vec{w}, \vec{w}, \vec{w})$  [www.icpdas.com](http://www.icpdas.com/) > FAO > Software > ISaGRAF > FAO-124)

#### **ISaGRAF** 控制器 **Web HMI** 特色

泓格科技 ISaGRAF 控制器中 WinCE 作業系統系列全系列提供 Web HMI 功能,包括 WinPAC 系列、 XPAC -CE6 系列 與 ViewPAC -2xW7 系列,未來新推出的 WinCE 作業系統系列控制 器,都會內建此功能。

- 圖形操作介面即時監控模組設備 : 運作透過 HMI 介面,系統現況一目瞭然。
- 不需另外安裝軟體 : 只要一般網路瀏覽器 (ex: IE...)、一般 VGA 螢幕,即可登入。
- 可由遠端電腦瀏覽器诱渦網路淮入監控系統,處處可用 HMI,灌孕長涂奔波勞頓。
- 現場與遠端操作介面相同,無需再採購軟體或設計,或操作者再訓練,節省時間與金錢。 (只有專業版 XP-8xx7-CE6-PRO 可直接由現場端的控制器進入 Web HMI)

## 安全與保護機制

在系統與資料安全方面,ISaGRAF PAC 的 Web HMI 提供三階層保護,可設定低/中/高三階 層帳號與密碼,不但資料安全,又可將操作介面依照帳號密碼分出不同權限,借以歸類出操 作者/中階管理者/高階管理者 或其他權限管理制度,配合 ISaGRAF PAC 原有的 VIP 通訊安 全機制 (Very Important IP No. 設定機制)、dongle 保護機制,可確保客戶的系統與資料安全無 虞。

#### **ISaGRAF XPAC** 專業版特色

ISaGRAF XPAC 專業版系列 (XP-8xx7-CE6-PRO) 更內建 IE 瀏覽器,現場監控只需一般螢幕, 無需再準備一台電腦,即可享受圖控介面的人性化簡易操作,同時具備 FTP server, Web server 與 Internet Explorer 的功能,更符合專業又經濟的效益。

## 設計簡單

ISaGRAF PAC 的 Web HMI 一般網頁設計者皆可自行設計,只要在一般網頁語言中加入本公 司提供的 I/O 模組控制碼, 即可設計出圖形操作介面的 Web HMI!

不是網頁設計者、不會撰寫網頁語言的客戶,也可使用一般網頁編輯軟體 (如: FrontPage, DreamWave 等),以編輯方式建立自己的頁面,使用自己公司的圖像、按鈕,同樣也是加上 本公司提供的 I/O 模組控制碼,即可完成。

#### **Web HMI** 範例 **–** 使用 **FrontPage**

本範例即是以微軟公司的 Microsoft Office Frontpage 2003 來建立網頁,輕輕鬆鬆即可完成本 範例,使用 XP-8xx7-CE6-PRO 專業版本型號時,直接在控制器的 VGA 插口接上顯示器,即 可利用控制器內建的 IE 瀏覽器來監控所有設備。此外,在遠端或近端的電腦,透過網頁瀏覽 器 (如: IE) 皆可經由網路監控所有設備,操作畫面完全一致。

完成的 Web HMI 頁面請參考如下:

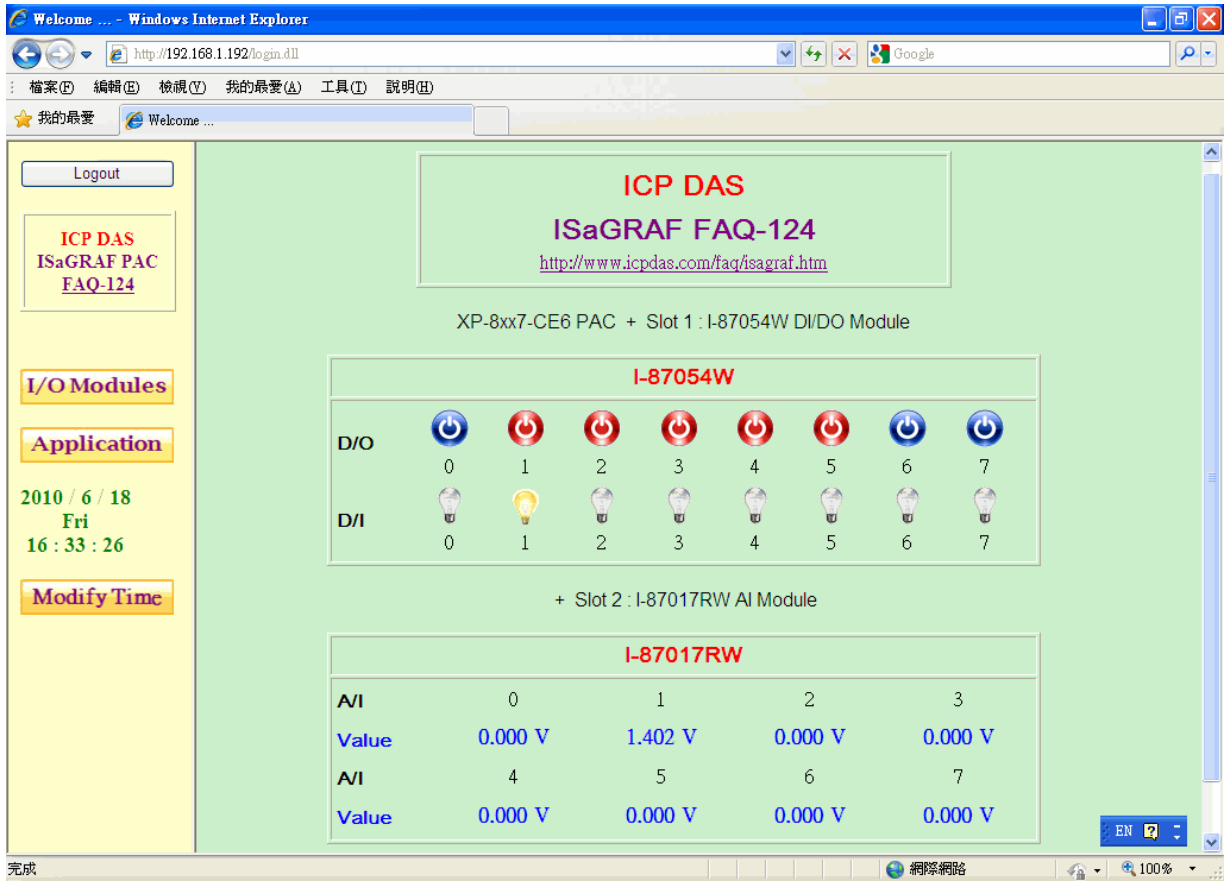

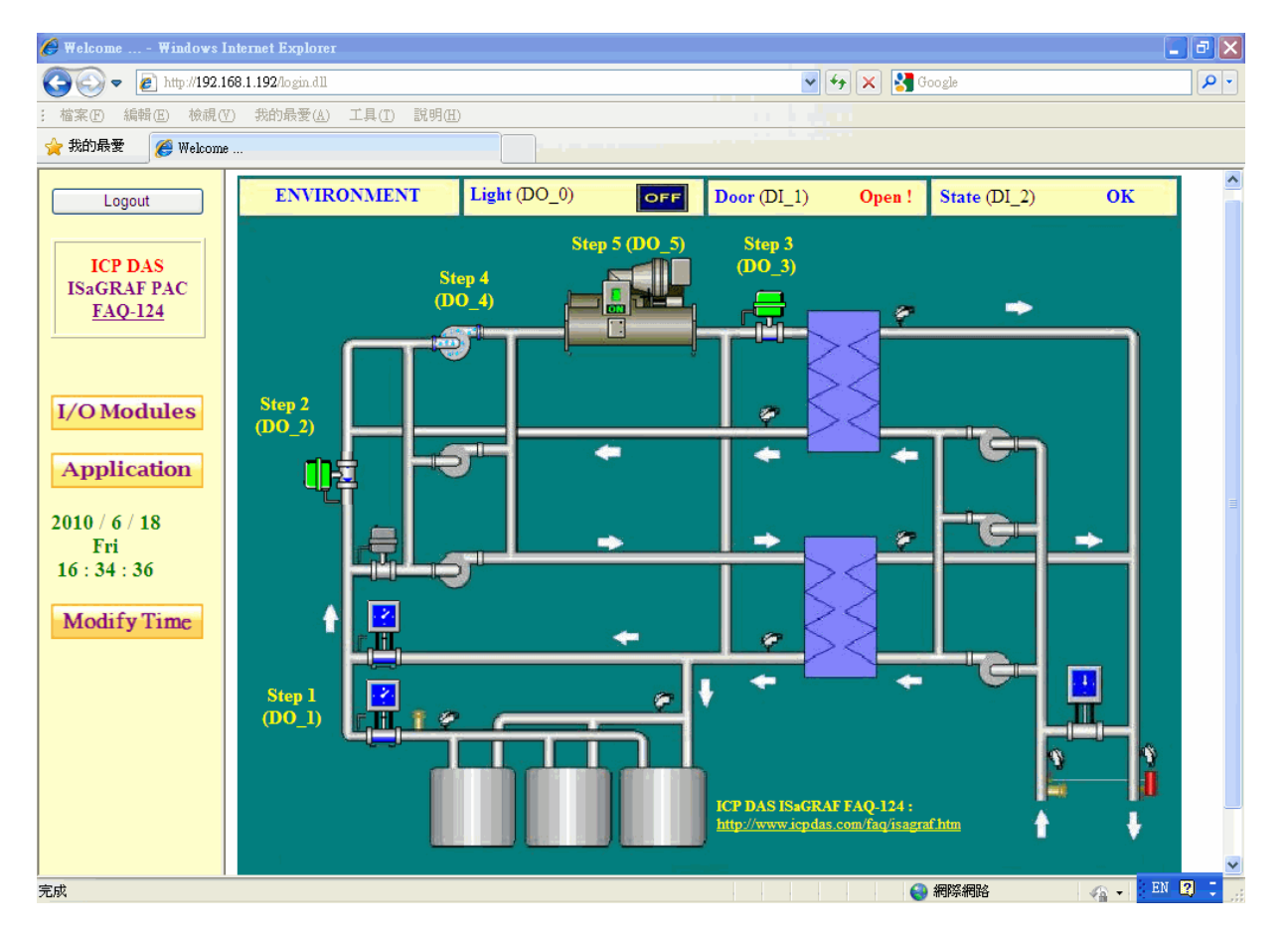

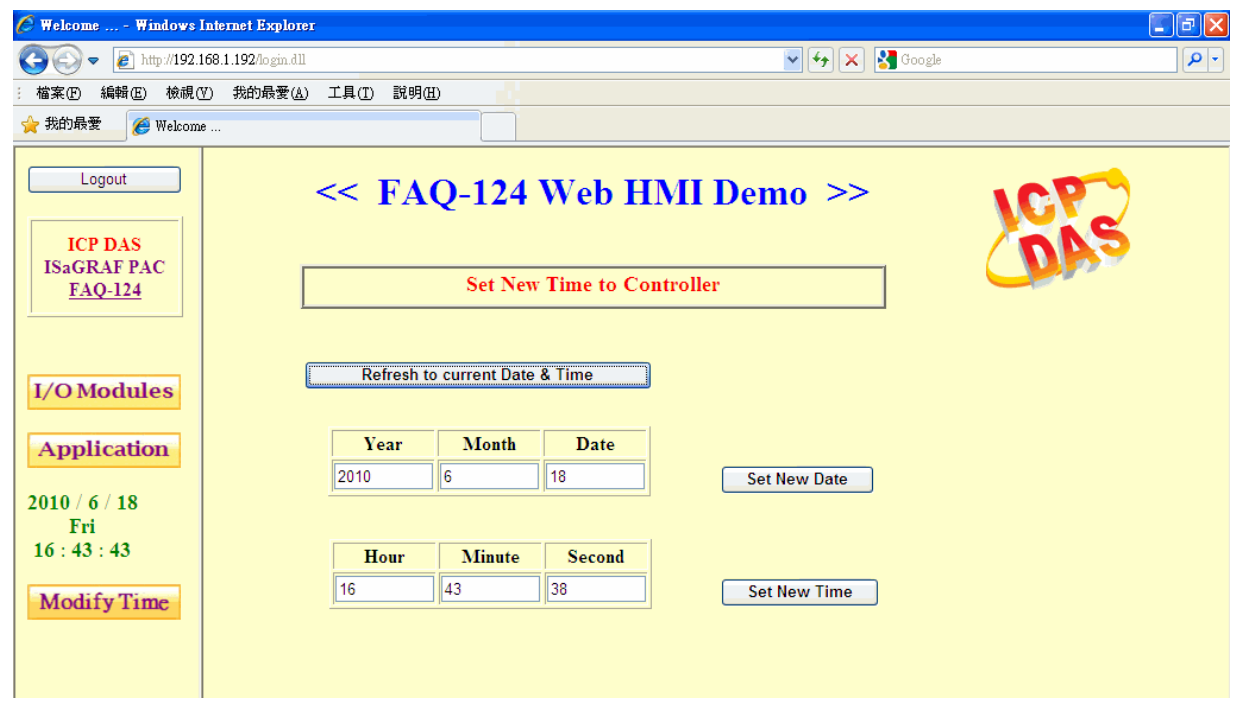

另外,登入頁面與帳號密碼保護頁面,範例設計如下。

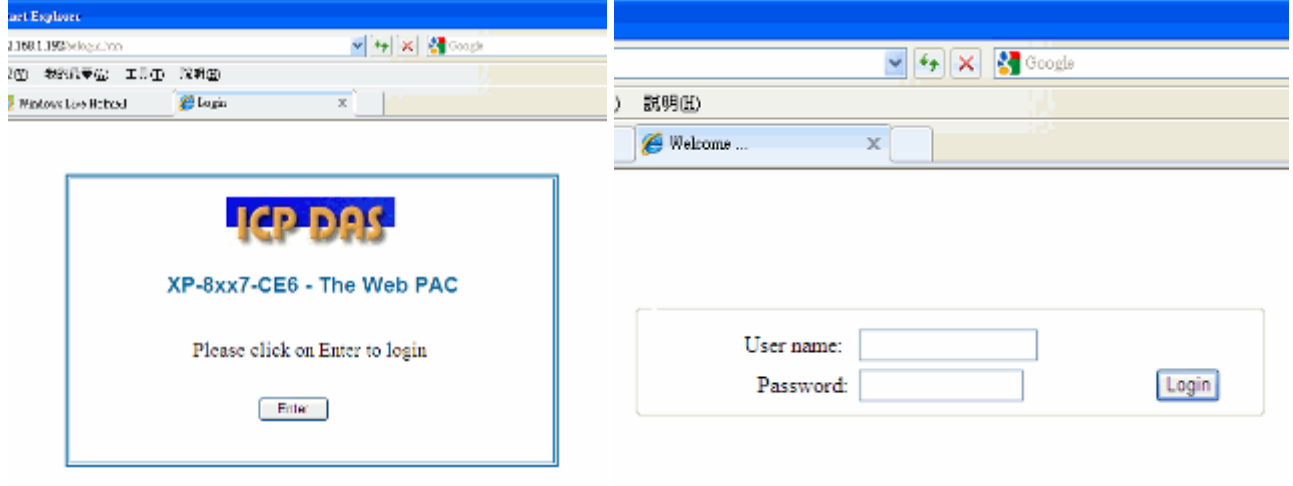

# **1.1** 下載 **FAQ-124 Web HMI** 範例

本範例程式放置於: <www.icpdas.com>  $\rightarrow$  FAQ  $\rightarrow$  Software  $\rightarrow$  ISaGRAF Ver.3(Chinese)  $\rightarrow$  124

下載解壓縮後檔案包括:

- **ISaGRAF 專案檔** (hmi\_ts\_1.pia)
- **HMI** 網頁檔 **("xphmi\_t1"** 目錄的所有檔案**)**。
- 本 PDF 說明文件

本範例重要參考文件 [XP-8xx7-CE6](http://www.icpdas.com/products/PAC/i-8000/getting_started_manual.htm) 快速上手手冊 可於下列位址取得 :

- 網頁: [http://www.icpdas.com/products/PAC/i-8000/getting\\_started\\_manual.htm](http://www.icpdas.com/products/PAC/i-8000/getting_started_manual.htm)
- CD : cd/xp-8xx7-ce6/napdos/isagraf/xp-8xx7-ce6/chinese-manu/

# **1.2** 硬體設備需求與安裝

# **1.2.1** 本範例硬體設備需求

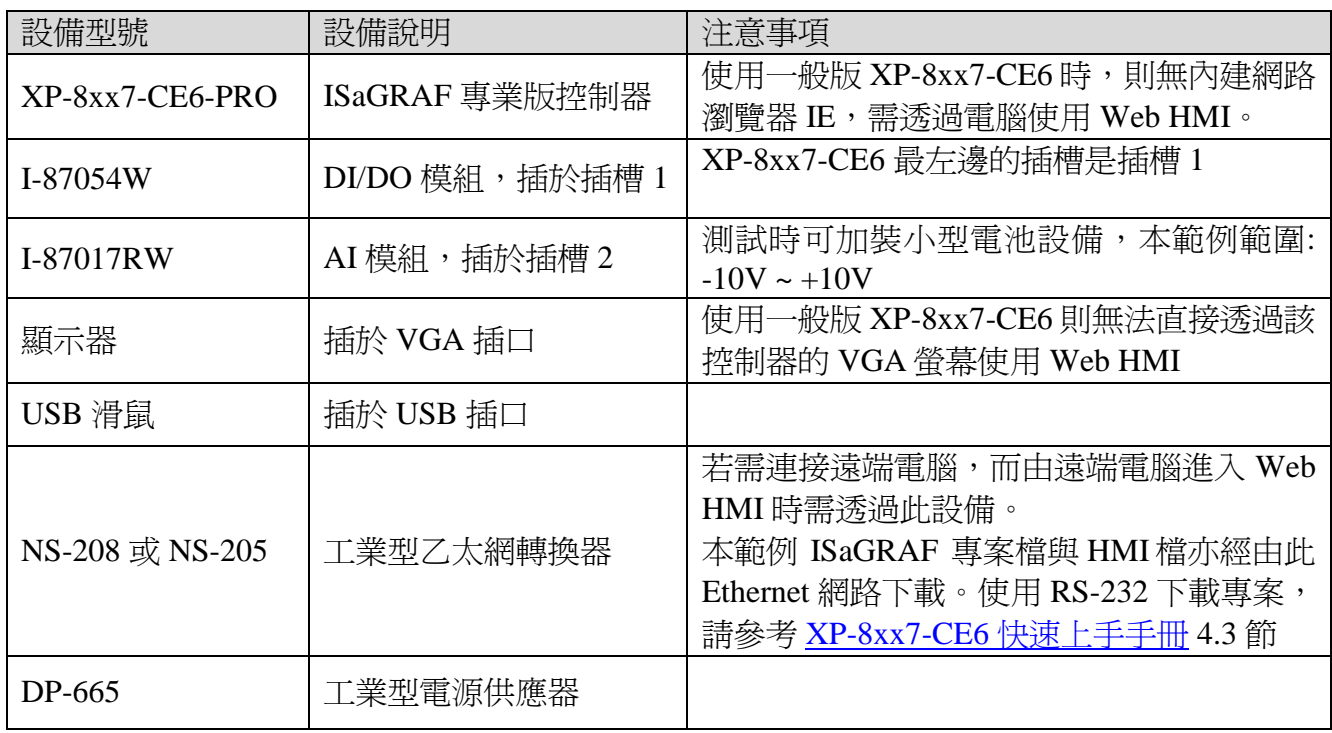

# **1.2.2** 硬體設備連接

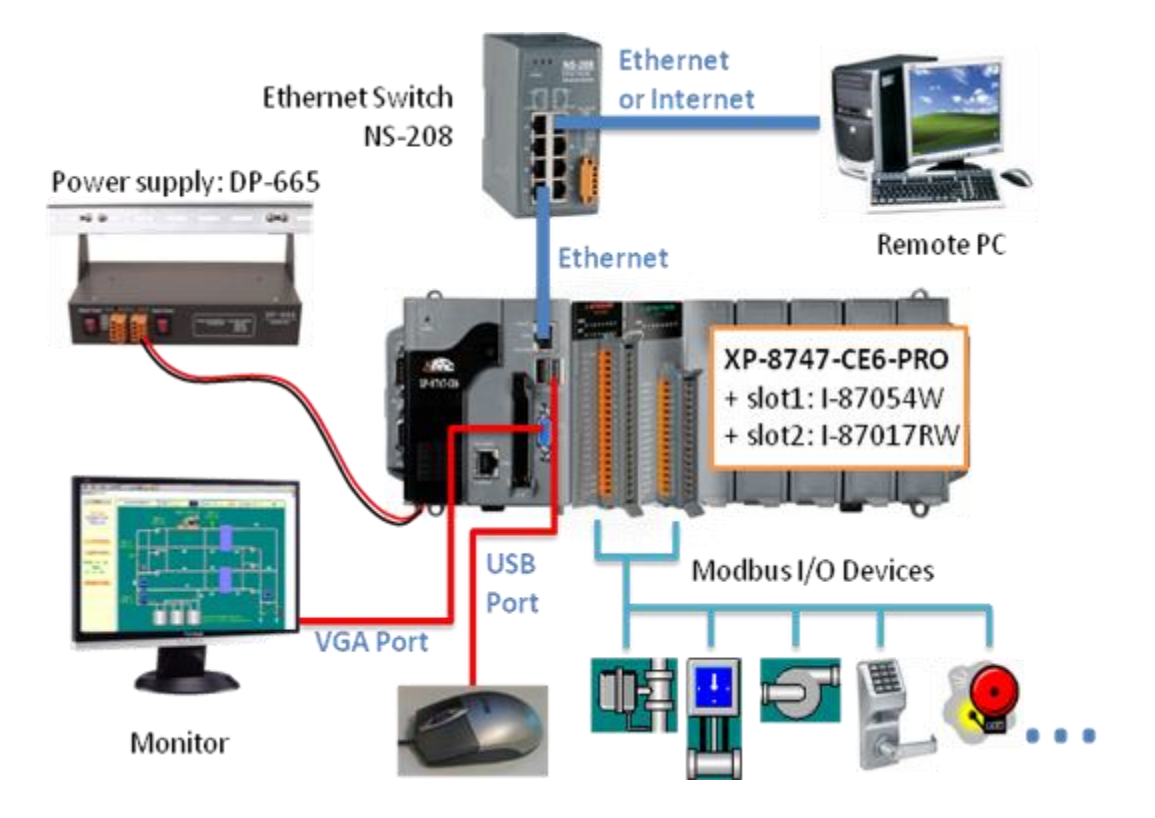

## **1.2.3** 設定 **XP-8xx7-CE6** 控制器

安裝完控制器與硬體設備後,請啓動 XP-8xx7-CE6 控制器,先做硬體設定:

# **A.** 執行桌面上 **"isaXPce6"** 程式捷徑

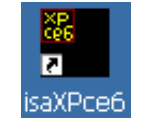

啓動 Web HMI 功能,並依需求設定帳號密碼,可設三層帳號密碼保護,若沒有勾選該項設 定,則任何人皆可經由網路瀏覽器,無需任何密碼,即可控制您的控制器系統設備!

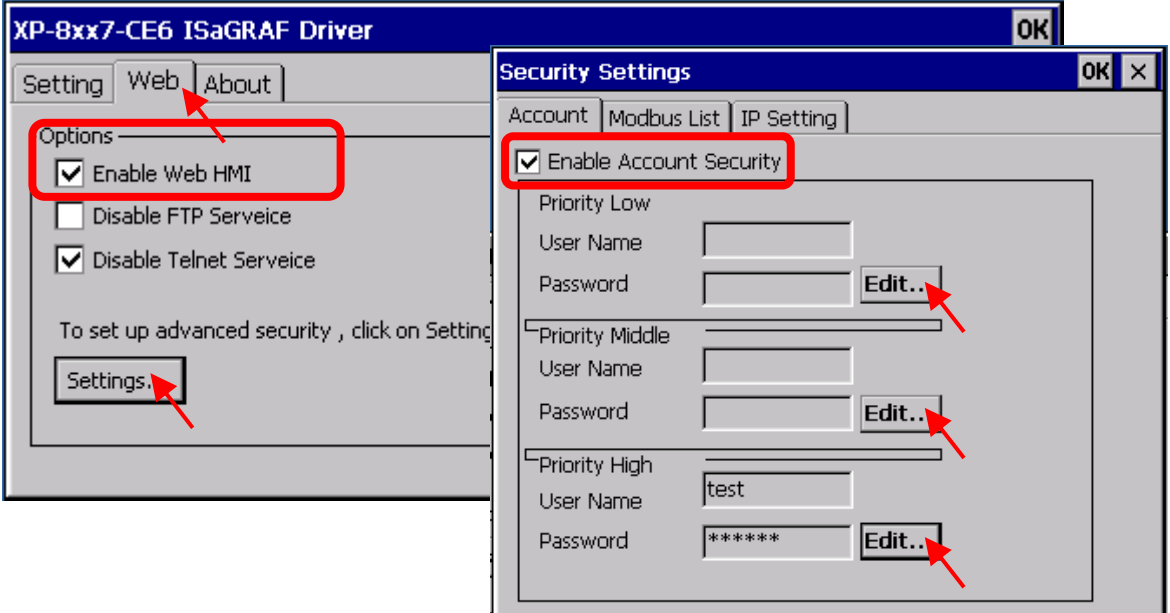

# **B.** 執行桌面上 **"XPAC\_Utility"** 程式捷徑

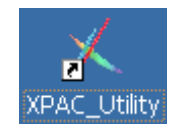

啟動 FTP,並設定起始路徑,以供下載 Web HMI 檔案到 XP-8xx7-CE6 控制器。

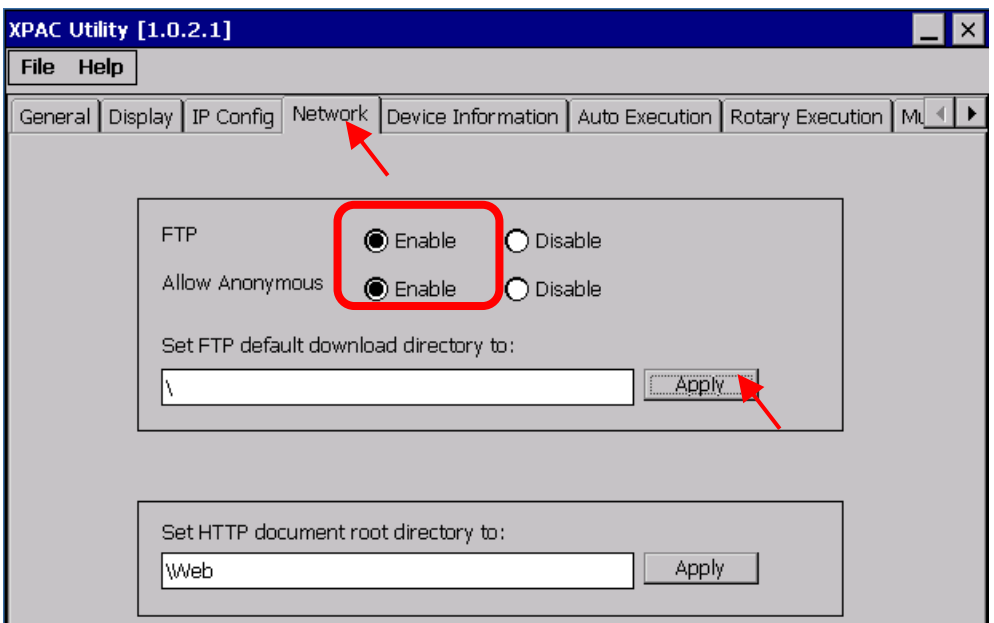

# **C.** 指定控制器的 **IP** 位址

- 1. 在 XP-8xx7-CE6 控制器開啟 [ Start ] > [ Settings ] > [ Network and Dual-up Connections ]
- 2. 連按兩下 [ PIC-FETCE5B1 ] 開啟 LAN1 的設定視窗。 連按兩下 [ PIC-FETCE5B2 ] 則會開啟 LAN2 的設定視窗。
- 3. 指定您的控制器 IP 位址,請自行設定 IP 位址,本範例以 192.168.1.192 為例。 ( ISaGRAF 應用必須使用固定 IP,不可使用 DHCP,若啟動 LAN2 也請使用固定 IP)。

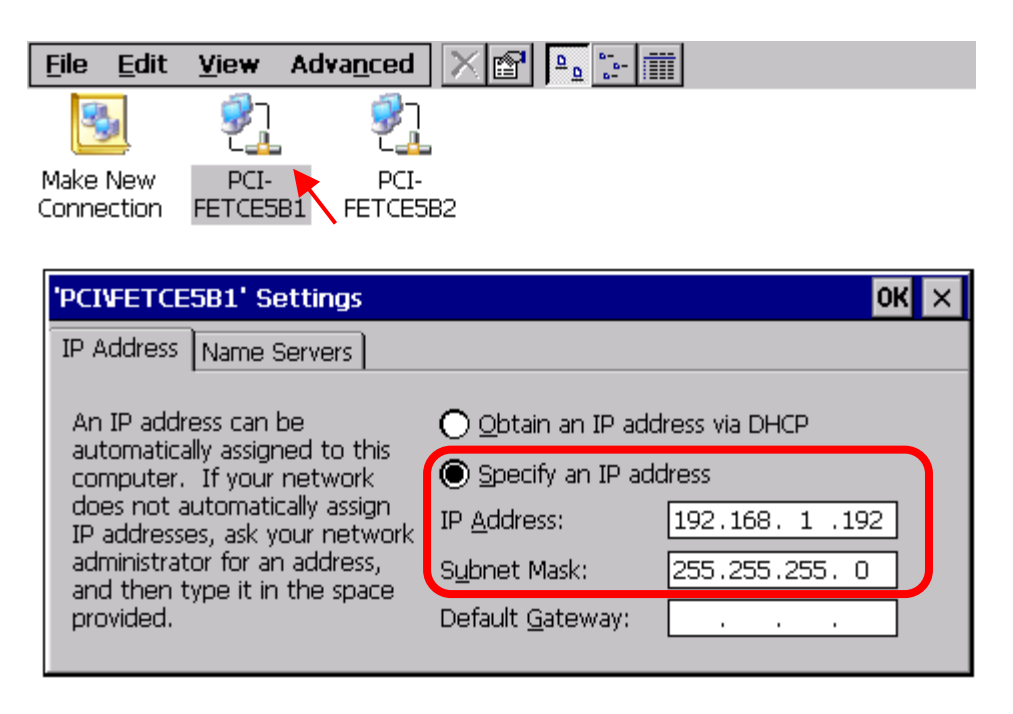

XP-8xx7-CE6 出貨預設啓用 LAN1,若您要使用 LAN2 (或要使用的 LAN 已被 Disable 停用), 請先右鍵點選該 LAN 圖示,點選"Enable"來啓用該 LAN,如下。

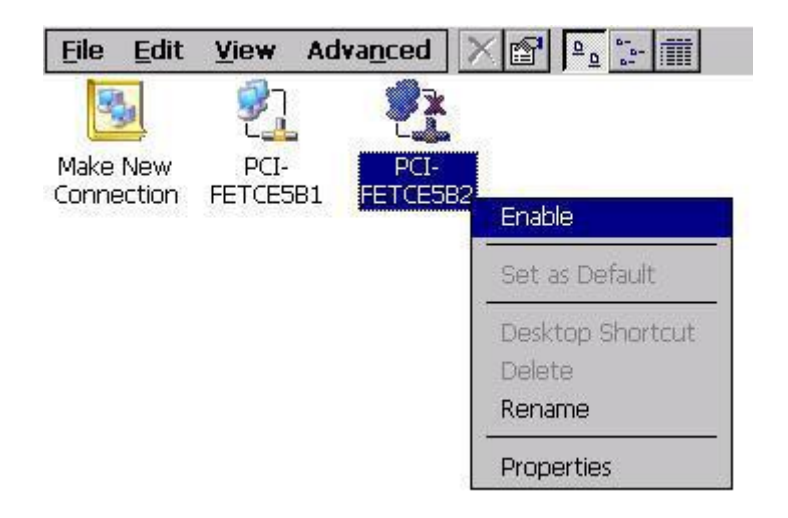

設定完成,請點選 "OK", 並重新開機。

#### **1.3** 如何使用 **ISaGRAF** 專案

#### **1.3.1** 開啟 **ISaGRAF** 專案

請依照以下步驟將 ISaGRAF 專案檔 "hmi\_ts\_1.pia" 載入 PC 的 ISaGRAF 中。

1. 開啓 ISaGRAF 主程式,並在專案資料夾中選取 Tool→Archive→Projects

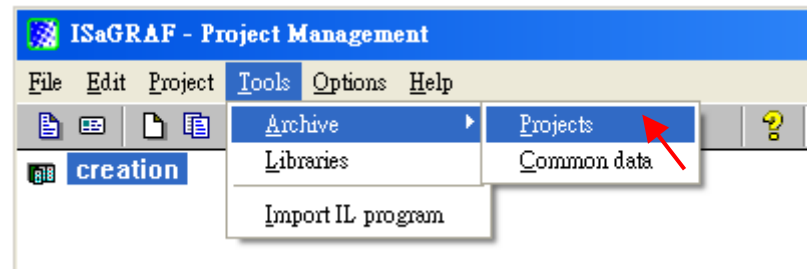

2. 在 Archive 視窗下, 點選 "Browse" 選取欲使用的 "hmi\_ts\_1.pia" 檔所在資料夾。選取要回 存的專案檔,之後按下 "Restore" 即可看到專案程式在您的專案資料夾中,按兩下專案名 稱即可開啓。

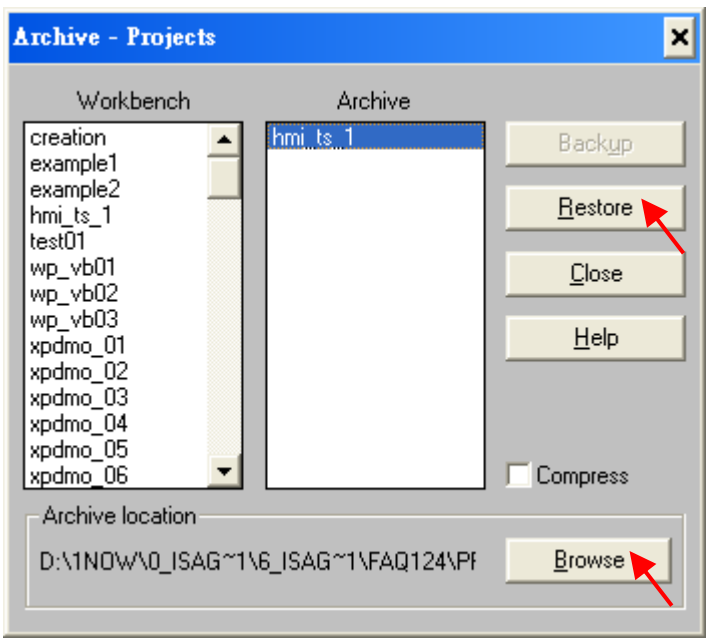

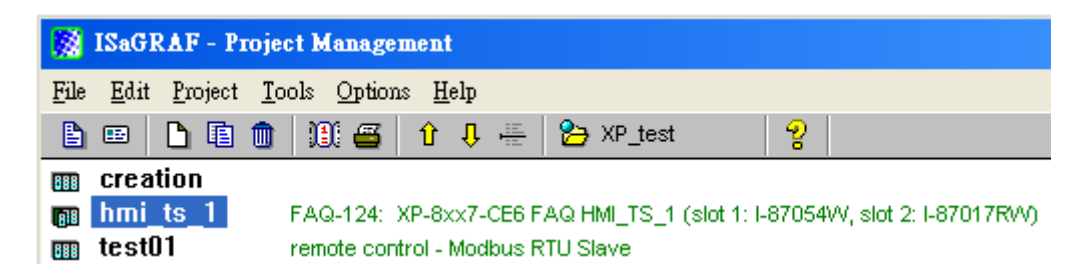

## **1.3.2 ISaGRAF** 程式說明

本範例主要使用 ISaGRAF 程式來接收與控制 DI/DO 模組 I-87054W 與 AI 模組 I-87017RW 的 訊息與數據,並且讀取與寫入 XPAC 控制器的系統日期時間,前述功能並配合 HMI 的三個 頁面顯示與控制 I/O 模組 或 案場應用 或 時間設定。

## 專案程式架構:

專案程式分成2個區段,LD1程式是讀取系統日期時間與接收由 HMI 螢幕設定的日期時間, ST1 是換算 AI 模組接收的數據,以便於 HMI 螢幕顯示出一般可讀數據 (此範例: -10 ~ +10 V)。

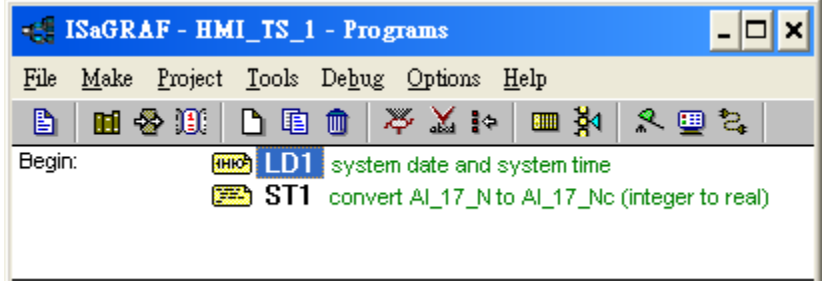

## 專案變數定義:

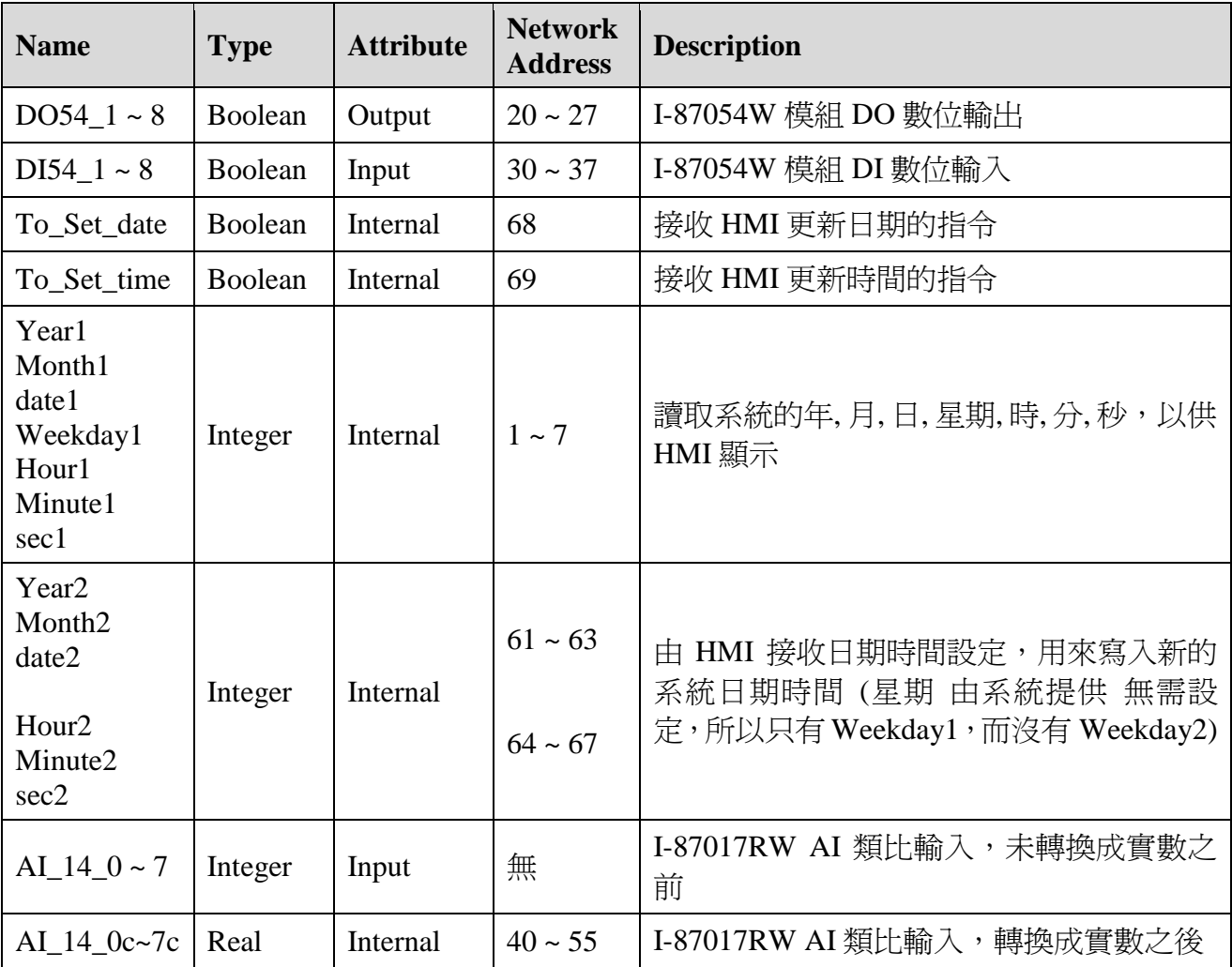

## **I/O** 連接設定:

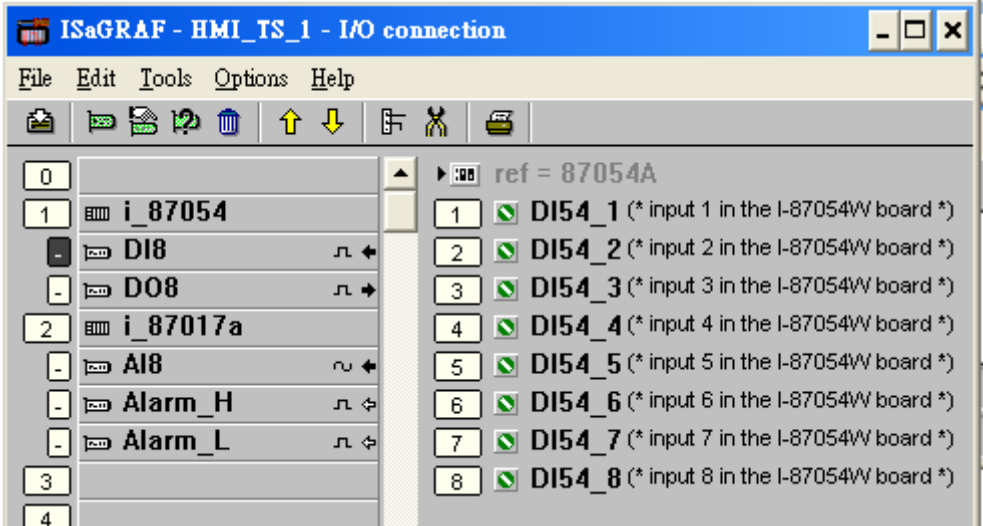

# **1.3.3** 下載 **ISaGRAF** 專案到控制器內運行

# **1.** 設定 **PC-PAC** 連結參數 **- Link Setup**

Ethernet Port 的 Setup 選項, Internet address 請輸入控制器的 IP 位址, Port number 請固定 輸入 502。

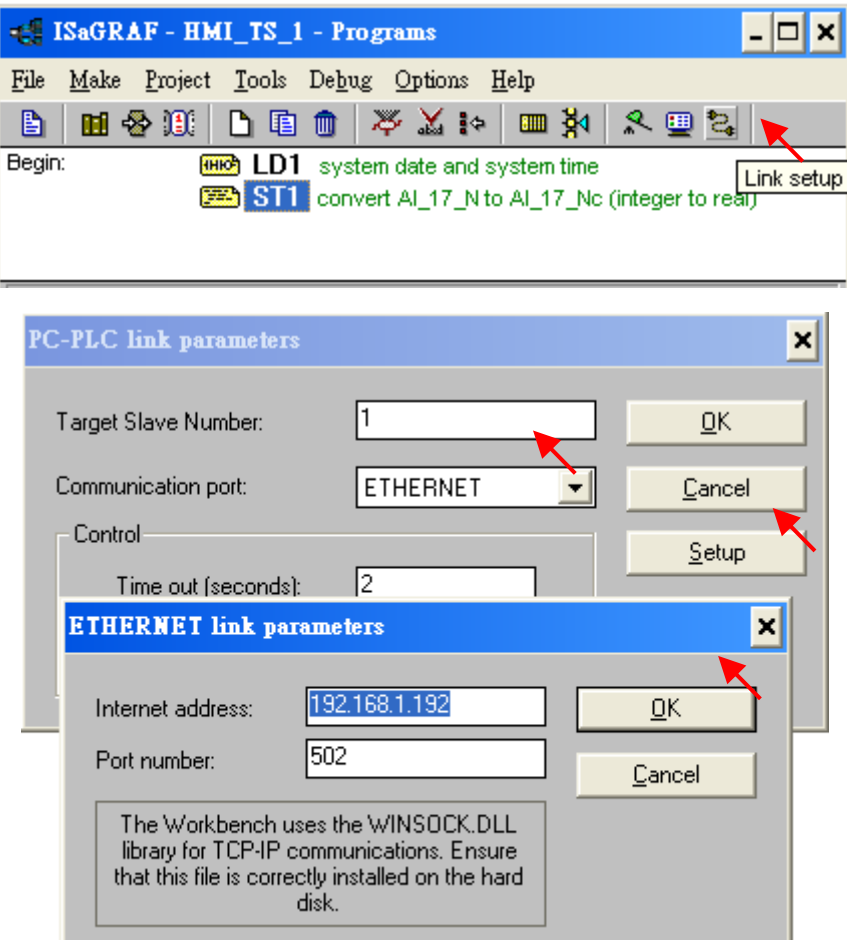

## **2.** 編譯程式 **– Make Application**

回到專案視窗點選 "Make application code"。

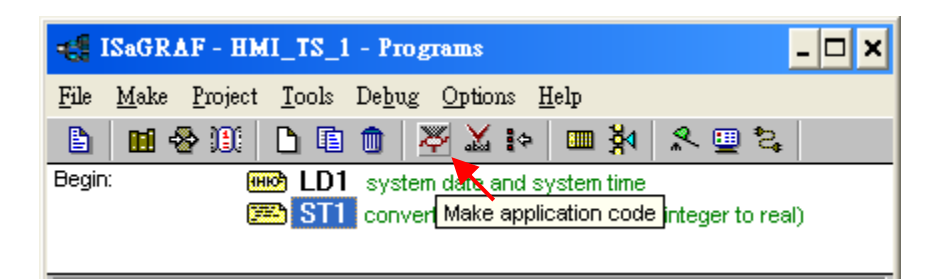

## **3. 下載程式到控制器 – Debug → Download**

如果原先控制器裡已有程式執行中,請先點選最左邊的"Stop"按鈕,再執行一次 "Download"。

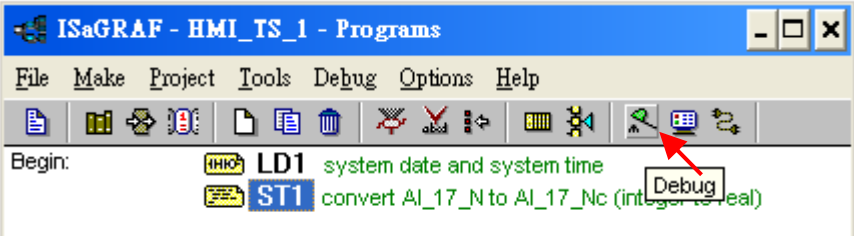

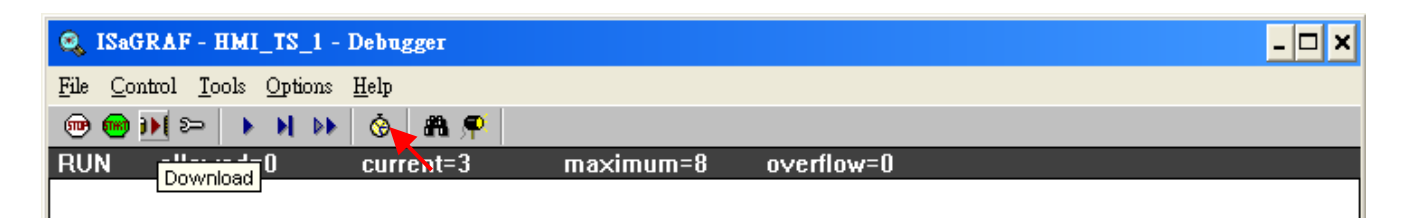

#### **4.** 測詴

"Debug"模式中,可由 H "Dictionary"視窗測試 ( I "I/O connection", Ho LD 程式視窗亦 可)。

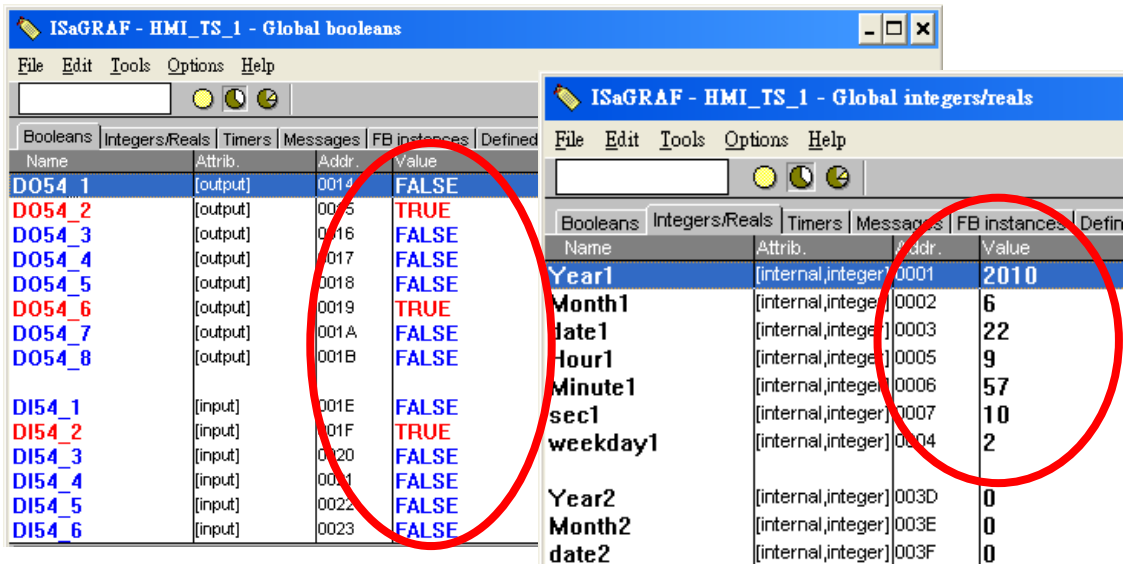

測詴完成請關閉 "Debugger" 視窗。

# **1.4** 如何使用 **HMI** 網頁檔案

本範例與 XP-8xx7-CE6 快速上手手冊使用微軟的 "Microsoft Office FrontPage 2003" (或更新版 本) 來建立網頁, 您可以選擇自己熟悉的網頁編輯軟體或工具來完成網頁。

請先確認已依照 1.1 節下載 FAQ-124 所有檔案,解壓縮後,已取得 **Web HMI** 範例資料夾**:**  "xphmi\_t1" 資料夾, 包括其下所有資料夾與檔案。

#### **1.4.1** 下載 **Web HMI** 範例檔案到控制器內

#### **1.** 將 **"xphmi\_t1"** 資料夾下所有檔案與資料夾複製控制器

開啓 PC 端的 "檔案總管",在網址列輸入 XP-8xx7-CE6 的 IP 網址,ftp://您的 [PAC IP](ftp://您的PAC IP),例如: [ftp://192.168.1.192](ftp://192.168.1.192/), 亦即 1.2.3 節中設定的 控制器 IP 網址,然後切換到

"**System\_Disk/Temp/HTTP/WebHMI/"** 目錄,將 "**xphmi\_t1"** 資料夾下的檔案全部複製到該 目錄,如下:

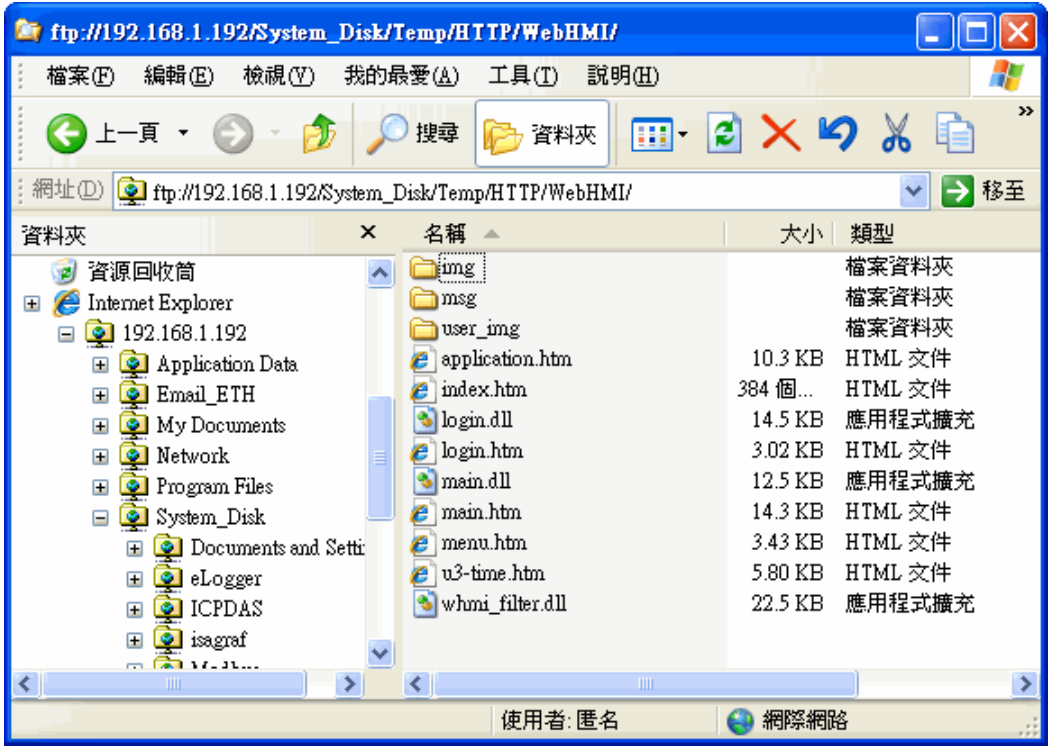

複製完成可開啟控制器的檔案總管,到 "**\SystemDisk\Temp\HTTP\WebHMI\"** 目錄下查看 確認。

#### **2** 執行控制器的程式 **"rs\_wphmi"**

每次更動控制器的 HMI 檔案,都需重新執行一次 "rs\_wphmi" 程式,請執行 XP-8xx7-CE6 的 VGA 螢幕上的 "rs\_wphmi" 圖示。

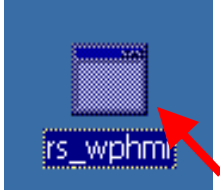

## **1.4.2** 展示 **Web HMI**

若您使用的控制器是 XP-8xx7-CE6-PRO 專業版 ISaGRAF XPAC,您可以直接由控制器啓 動 Internet Explorer,輸入 XP-8xx7-CE6 本機網址 "127.0.0.1",即可進入本範例的 Web HMI 首頁。

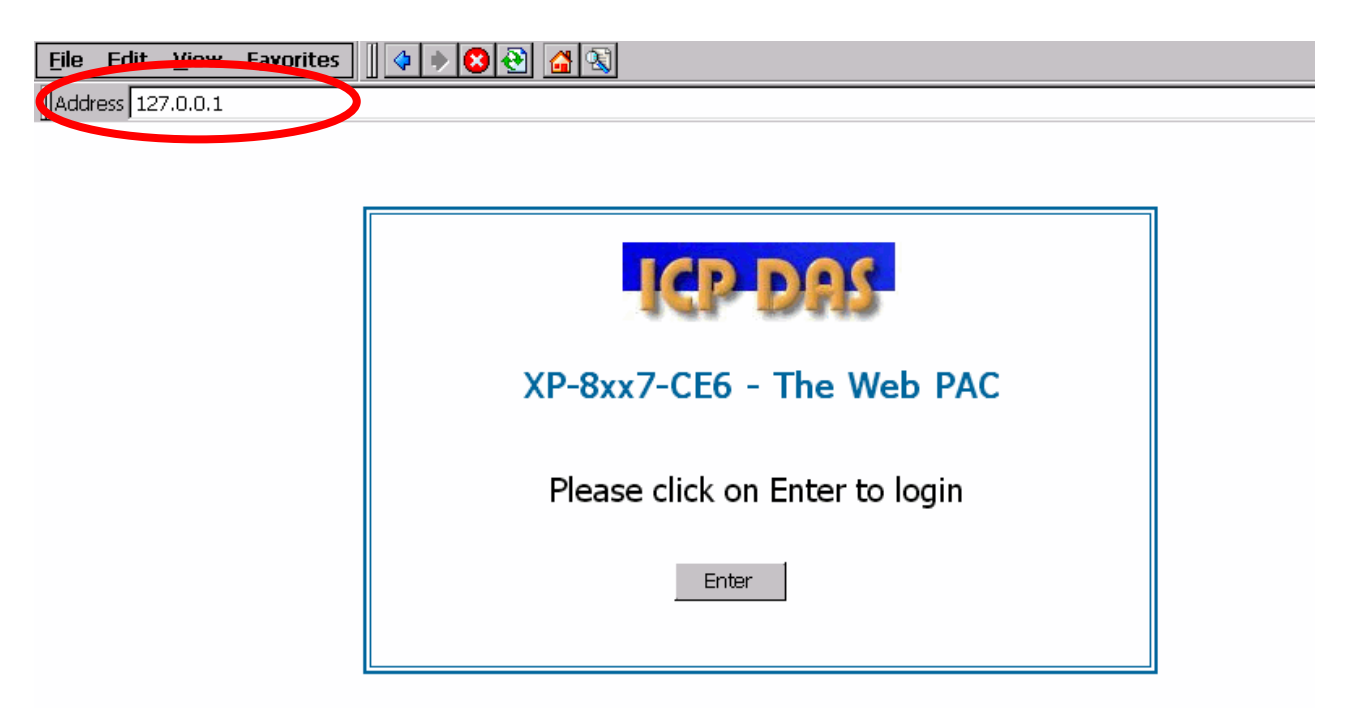

若您使用的控制器不是 XP-8xx7-CE6-PRO 專業版 ISaGRAF XPAC,則須經由 PC 電腦端啟 動 Internet Explorer, 在網址欄輸入您設定的控制器 IP 網址, 即可進入本範例的 Web HMI 首頁。

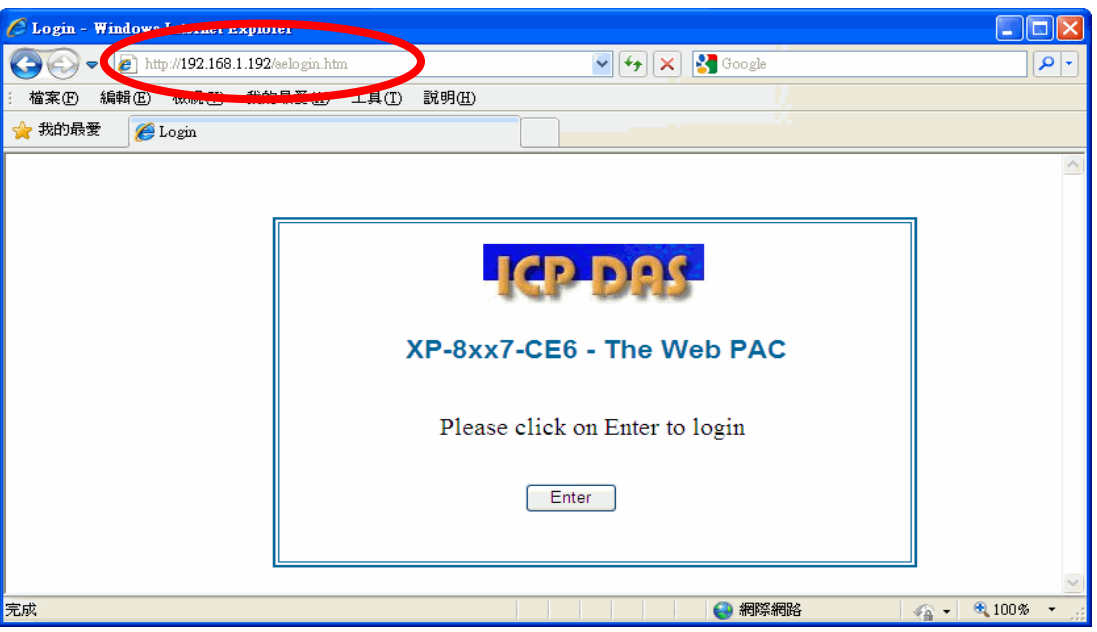

無論在 PC 或控制器端,點選"Enter",輸入在 1.2.3 節設定的帳號密碼,即可進入 HMI 頁 面。

# **1.4.3 Web HMI** 網頁編輯說明

本範例 Web HMI 的基本檔案 (包括 4 個 htm 檔、3 個 DLL 檔 和 2 個資料夾) 與自訂檔案 :

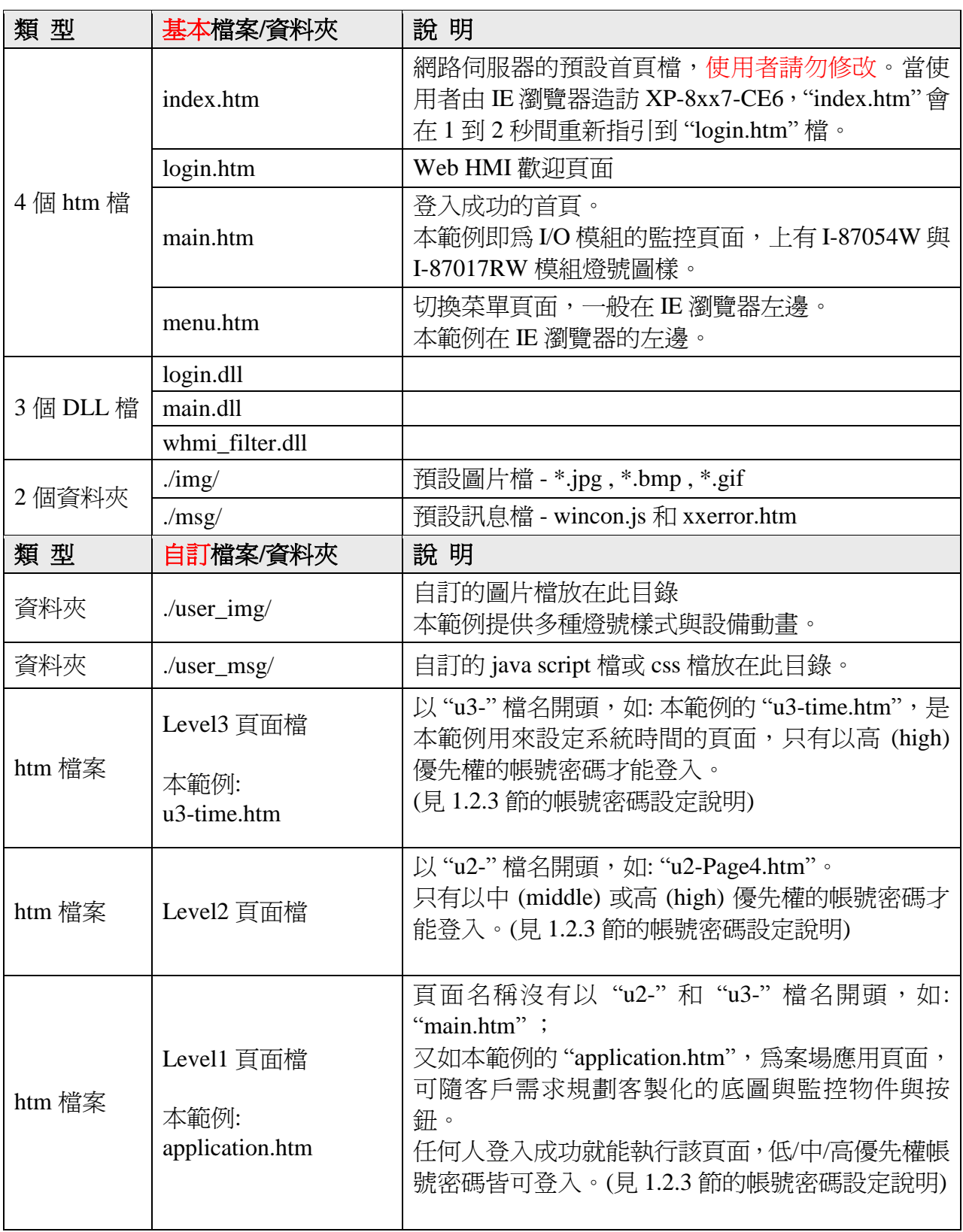

# 本範例 **Web HMI** 設計步驟**:**

1. 以熟悉的網頁編輯軟體設計 Web HMI 頁面

請注意某些語言或 HTML 標籤並不支援 :

1. Web HMI 只支援基本的 HTML 標籤, 並不支援 ASP、PHP、JSP 或其他網頁伺服器語言。

2. 請不要在 Web HMI 中使用<frameset> </frameset>、<frame> </frame>。

3. 物件名稱、ID 編號、編碼、變數名稱和功能名稱都是字母大小寫有別的!

請先參考 XP-8xx7-CE6 [快速上手手冊](http://www.icpdas.com/products/PAC/i-8000/getting_started_manual.htm) 第 5 章首頁的注意事項以確認清楚。

2. 於網頁的監控圖文處加上 ISaGRAF Network Address 編號的標籤

不同的屬性與控制功能使用不同的標籤,透過 ISaGRAF 程式中設定的 I/O Network Address 編號即可將程式與網頁連結,進而監控 I/O 模組與設備。

3. 利用檔案總管以 FTP 下載 Web HMI 檔案到控制器內

如 1.4.1 與 1.4.2 節所述即可。

更多 Web HMI 範例以及詳細的設計說明,請參考 XP-8xx7-CE6 [快速上手手冊](http://www.icpdas.com/products/PAC/i-8000/getting_started_manual.htm) 第 3~5章, 該手冊也可於 XP-8xx7-CE6 CD 取得, 位於 CD: cd/xp-8xx7-ce6/napdos/isagraf/xp-8xx7-ce6/chinese-manu/ 。